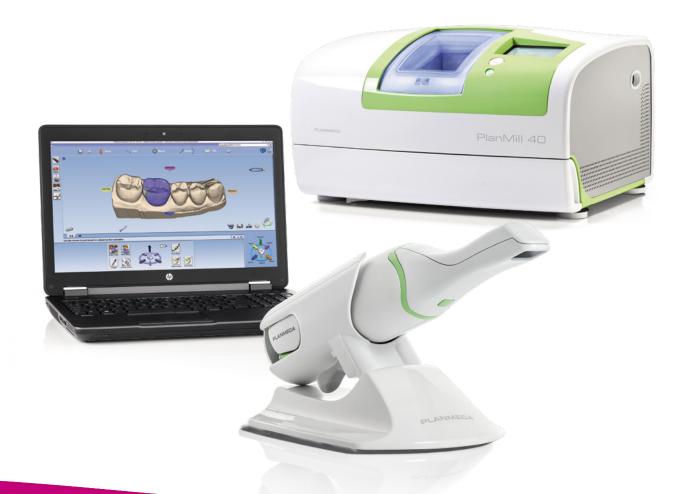

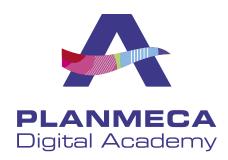

# **PLANMECAFIT**MANUAL MANUAL M

Quick guide

# Planmeca PlanCAD® Easy workflow

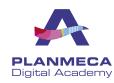

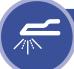

### **SCAN**

Verifying the amount of scan data will ensure a better fitting restoration.

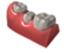

### Scan Prep

100% of Prep and contact zones: begin on the occlusal surface of the prep.

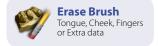

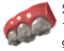

### Scan Opposing 100% Occlusal and buccal gingival data

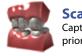

Scan Buccal Capture all teeth in prior scans

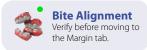

### **MARGIN**

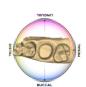

#### Orientation

Automatically active: balance the model from the occlusal view to mark the margin.

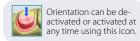

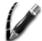

#### **Trace Margin**

From the occlusal view, mark the margin on the shoulder

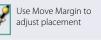

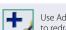

Use Add Segments to redraw a portion

### **Verify Alignment**

Verify the orientation of the model with the Green Preview Tooth.

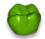

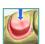

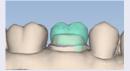

Use the Green Preview Tooth as a guide to align the model after activating Orientation

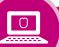

### **DESIGN**

#### Generate

Generate proposal is the first step in the design process.

AutoGenesis ON - Click Apply

AutoGenesis OFF - Resize, Reposition, Apply

Some cases may require orientation to be adjusted.

Customizing the proposed restoration to fit in its place over the prep.

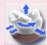

Use Incremental Change Tools to adjust overall fit.

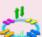

Click an arrow next to the desired adjustment. Twist, Rotate, or Expand to fit in place.

#### Form

Refine contours, marginal ridges, embrasures and cusps.

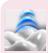

Use Freeform Change Tools to make small adjustments to

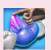

**Rubber Tooth** can be used to adjust: Axial Walls, Marginal Ridges, Occlusal table, and Embrasures.

Use Move Feature for cusps, Smooth Surface to blend, and **Dropper** to add material when needed to modify the proposal.

#### **Function**

Use these tools to adjust the bite and occlusion to ideal parameters.

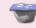

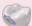

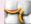

Follow the design flow. Return to a section and repeat any necessary steps when needed.

Adjust bite with View Bite Registration (x2), View Contacts, & Contact Refinement. Goal: White, Brown, Black

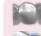

Adjust interproximal contacts with Freeform Change Tools. Use **Hide** Model and Smooth Surface to refine contacts. Goal: Light Green/ Agua surrounded by Dark Blue

### **Prepare for Milling**

Ensure the restoration will mill properly.

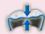

**Material Thickness:** 

Occlusal table 1.5 - 2 mm Axial walls 1 - 1.5 mm

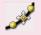

Ideal margins are Yellow. If red/orange verify placement with Move Margin. Use Dropper as

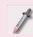

needed to add material

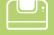

### **Sprue Position**

Adjust the sprue away from margins, contacts, and occlusion when needed.

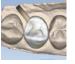

### **Block Size Selection**

Select the block size for the chosen restoration and material.

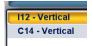

#### Mill SIM

Check the internal fit of your restoration before milling.

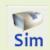

Look for internal interferences in the intaglio surface of the restoration and use Slice Plane when needed to evaluate.

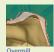

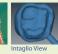

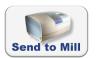

# **Scanning Technique**

Goals & Patterns

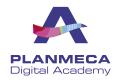

## **Preparation**

100% of the prep and interproximal contact areas

90% of the adjacent teeth

Good axial data for design

2-3 mm gingival tissue on buccal and lingual

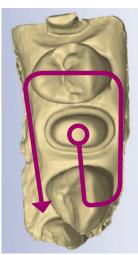

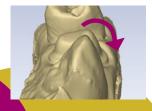

# **Interproximal**

To achieve 100% of the interproximal contact area, a slight rotation of the scanner will be needed

Rest the scanner on the proximal dentition and perpendicular to the arch

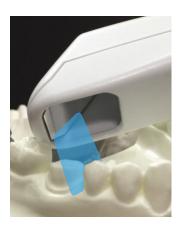

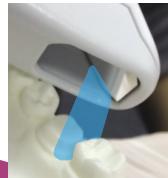

# **Opposing**

100% of the cusps

2-3 mm gingival tissue on the buccal side

Lingual and gingival data not necessary

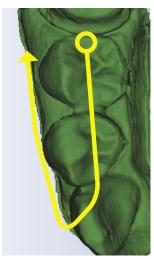

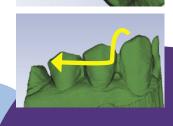

## **Buccal Bite**

Capture the buccal surface of the dentition in the prep and opposing

2-3 mm gingival tissue

No rotations necessary

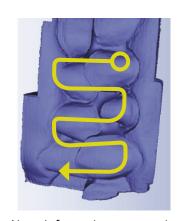

Note: Information on scanning Bite Registration material can be found in the User Manual

# **Impressions**

100% of the prep and interproximal contact areas

90% of the adjacent teeth

Good axial data for design

2-3 mm gingival tissue on buccal and lingual

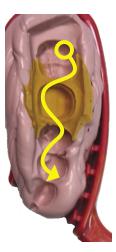

# **IPS e.max CAD**

### Characterization Process

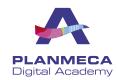

Preparing the restoration

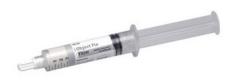

### **Object Fix**

Flow (shown) will be used to affix the restoration to the firing pin for characterization and firing.

Object Fix - Putty can also be used

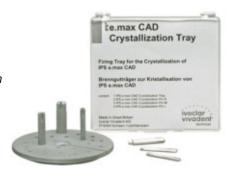

#### **Crystallization Tray**

After characterization place the restoration onto the crystallization tray for firing. Note there is an additional Speed Crystallization Tray for IPS e.max

Characterization of IPS e.max

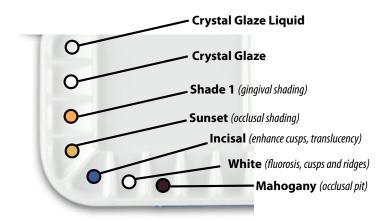

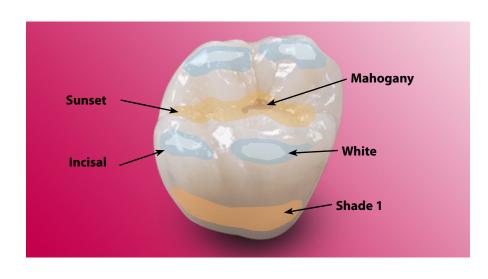

Oven program and firing

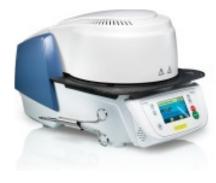

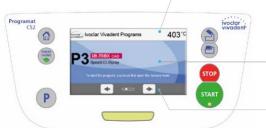

#### Information bar

Indicates current furnace temp and selected furnace programs

#### Main screen

Indicates the selected firing program, firing progress, and other menu options

#### **Navigation bar**

Browse between programs and settings

### **Program Information**

P1 - IPS e.max

P2 - Corrective firing

P3 - Speed crys. spray

P4 - Empress

### **PLANMECA**

Planmeca Oy | Asentajankatu 6 | 00880 Helsinki | Finland tel. +358 20 7795 500 | fax +358 20 7795 555 | sales@planmeca.com | www.planmeca.com

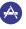

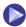

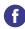

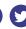

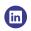

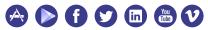

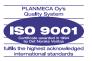

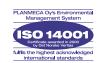